## Outline 10 August

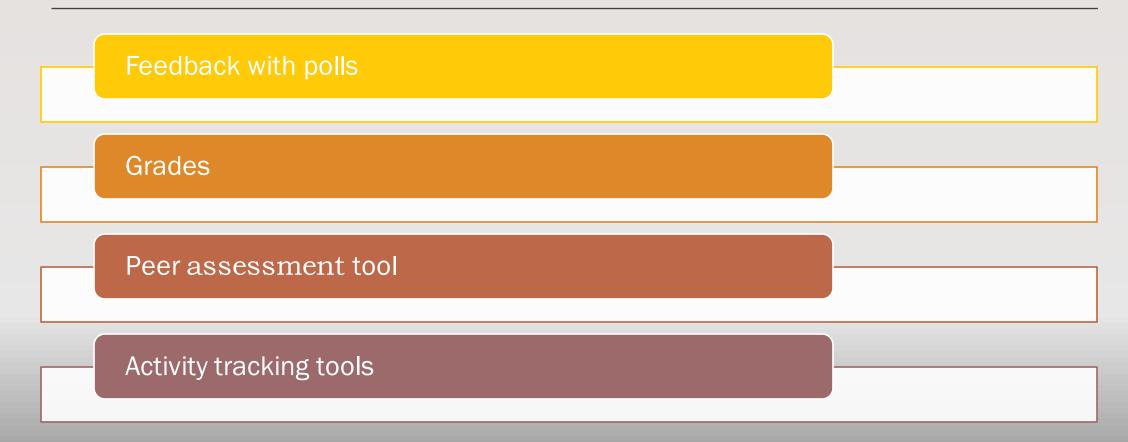

## Feedback

#### FOR LEARNERS

#### is perhaps the single most important factor in increasing student success and learning.

Hattie, J., & Timperley, H. (2007). The Power of Feedback. *Review of Educational Research*, 77(1), 81–112.

#### FROM LEARNERS

can inform the delivery of instruction and help improve the student's satisfaction, as reflected in student feedback scores (SFQ/SET).

Early Term Feedback on Teaching, <u>https://cei.umn.edu/teaching-resources/early-term-feedback-teaching</u>.

McGowan & Osguthorpe (2011)

example "feedback" activity for first day of a course: syllabus quiz

\*Check to see how well students know what is expected \* Responses can be discussed in class

Raymark, P. H., & Connor-Greene, P. A. (2002). The syllabus quiz. Teaching of Psychology, 29(4).

Keast, D. (2019). The Syllabus Quiz as an Indicator of Course Performance.

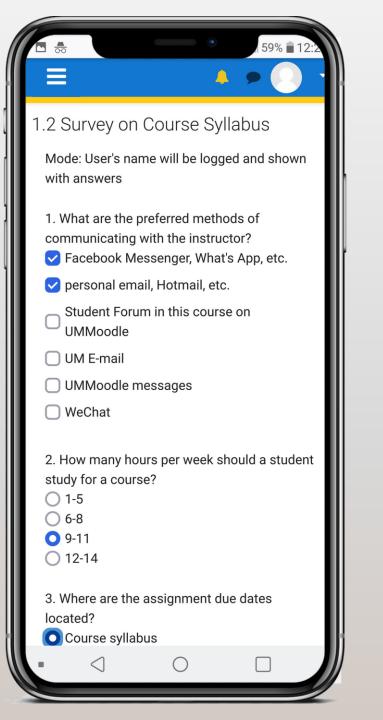

Use a "feedback" activity for surveys with multiplechoice and open-ended questions.

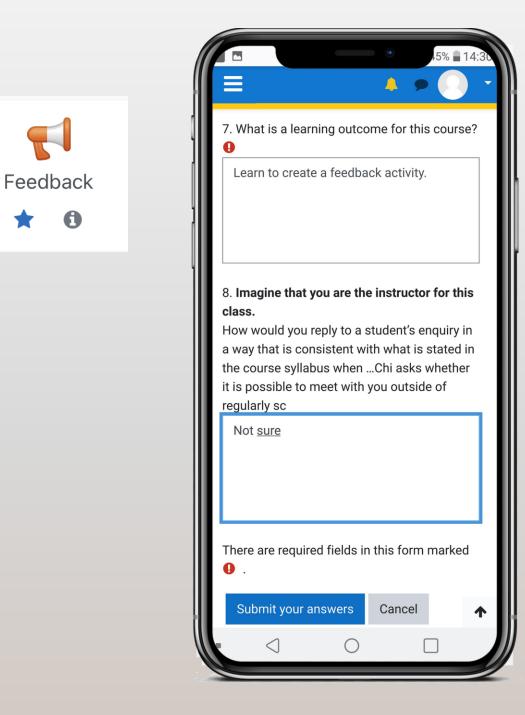

example 2: student mid-term feedback survey (anonymous) The pace of the course is:

The format of this class (e.g., lecture, discussion, problemsolving) helps me learn course contents.

How well do you understand the O Totally course contents?

C Totally
O Very well
O Good enough

How well do you understand your teacher's instructions?

Totally
 Very well
 Good enough
 Not well
 Not at all

○ Too fast

○ Too slow

O Strongly agree

O Strongly disagree

O Neither agree nor disagree

◯ Good

○ Agree

Disagree

○ Not well.

○ Not at all

Do you have any suggestions on how to improve this course? Please write in the box below.

#### **Tip** add or delete questions in YOUR survey depending on YOUR teaching approach

#### Questions related to group work:

I feel I learn more when I work in a group.

- Strongly agree
- Agree
- Neither agree nor disagree
- Disagree
- Strongly disagree

Each person in a group should be assigned a role.

My group is working together effectively.

#### Demo How to set up a poll with <u>multiple questions</u> (feedback activity)

Points can be given only for completing a feedback activity. To record a score, e.g., 8/10, use a *quiz*.

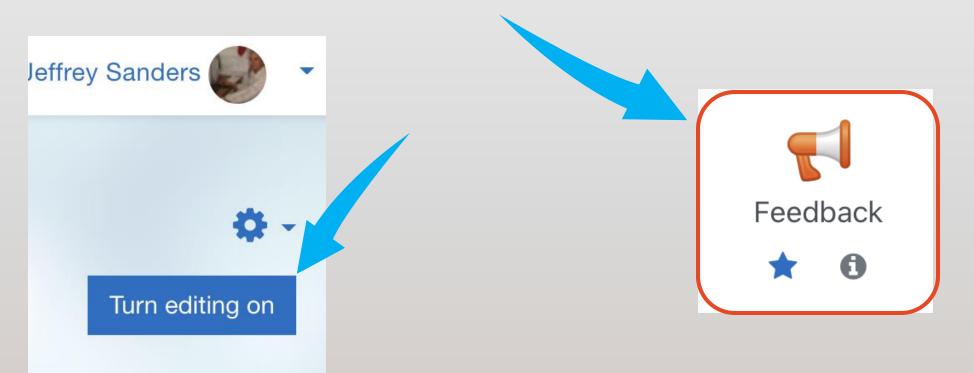

#### Select settings for a poll/survey

Record users' names?

Show results/analysis page to students

Click Save and display.

| Name <b>()</b>                        | 1.2 Survey on Course Syllabus                       |
|---------------------------------------|-----------------------------------------------------|
| Description                           |                                                     |
|                                       |                                                     |
|                                       |                                                     |
|                                       |                                                     |
|                                       |                                                     |
|                                       | Display description on course page 3                |
| Availability                          |                                                     |
| Question and submiss                  | ion settings                                        |
| Record user names                     | User's name will be logged and shown with answers 🗢 |
| Allow multiple submissions (?)        | No 🗢                                                |
|                                       |                                                     |
| Enable notification of<br>submissions | No 🗢                                                |
| -                                     | No ♀<br>Yes ♀                                       |
| submissions                           |                                                     |

Settings for a mid-term feedback survey

Anonymous

Don't show analysis page,

Save and display.

|                                                                                                    | 0          | Early or Mid-Term Student Feedback Survey |
|----------------------------------------------------------------------------------------------------|------------|-------------------------------------------|
| Description                                                                                                   |            |                                           |
|                                                                                                    |            |                                           |
|                                                                                                    |            |                                           |
|                                                                                                    |            |                                           |
|                                                                                                    |            | Display description on course page ?      |
|                                                                                                    |            |                                           |
| Availability                                                                                                  |            |                                           |
|                                                                                                    | issio      | on settings                               |
| Availability<br>Question and subm<br>Record user names                                                        | issio      | Anonymous                                 |
| Question and subm                                                                                             | issio<br>0 |                                           |
| Question and subm<br>Record user names                                                                        |            | Anonymous                                 |
| Question and subm<br>Record user names<br>Allow multiple submissions<br>Enable notification of                | 0          | Anonymous                                 |
| Question and subm<br>Record user names<br>Allow multiple submissions<br>Enable notification of<br>submissions | 0<br>0     | Anonymous<br>No                           |

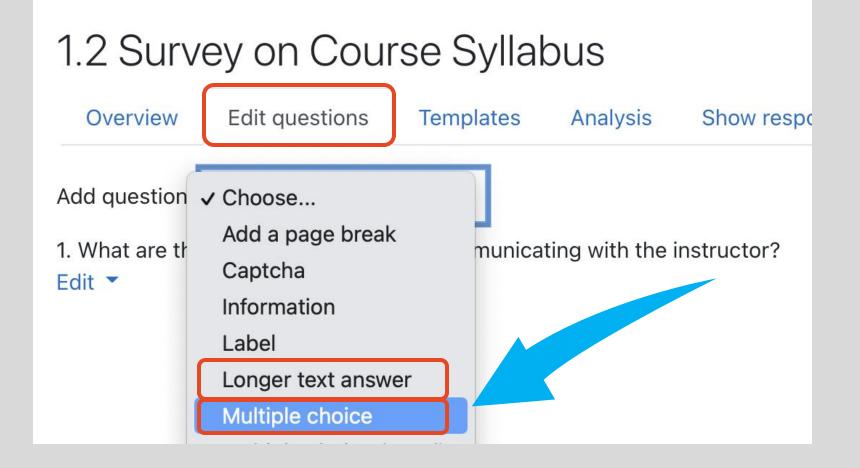

#### Edit / Add questions

#### Write a question and choices

- Write one choice on each line.
- Save

*To duplicate a question:* 

- open a question,
- edit the new question,
- then "Save as a new question."

| Multiple choice                 |                                                                                                    |
|---------------------------------|----------------------------------------------------------------------------------------------------|
|                                 | Required                                                                                                    |
| Question                        | What are the preferred methods of communicating with the instructor?                                                                                          |
| Label                           |                                                                                                    |
| Multiple choice type            | Multiple choice - multiple answers +                                                                                                    |
| Adjustment                      | Vertical 🗢                                                                                                    |
| Do not analyse empty<br>submits | No 🗢                                                                                                    |
| Multiple choice values          | Facebook Messenger, What's App, etc.<br>personal email, Hotmail, etc.<br>Student Forum in this course on UMMoodle<br>UM E-mail<br>UMMoodle messages<br>WeChat |
| Position                        | Use one line for each answer!                                                                                                    |
|                                 | Save changes to question Save as new question Cancel                                                                                                    |

## View survey as a student

#### SWITCH BACK TO TEACHER VIEW

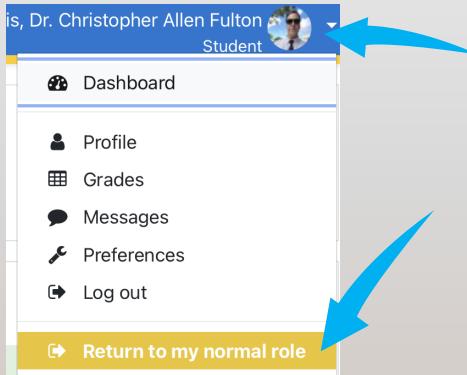

## Tips for engaging learners

When you are in class, show students how to respond.

Give students time to discuss the questions in pairs, or ask you for help.

Show the results and

- ask students to explain their choices.
- discuss misunderstandings.

## How to view responses in class

Click Analysis to see a summary.

Refresh the page to update.

Discuss in class.

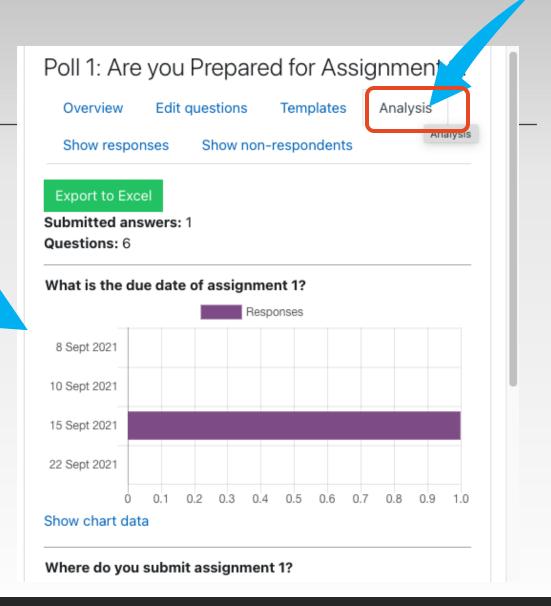

#### Summary

1. Polls/surveys are used collect/give feedback 2. can help students reflect on their learning 3. can help teachers adjust course delivery

#### Advantages over other polling tools

- 1. reusable polls & duplicated with a course
- 2. familiar / no additional software to learn
- 3. keeps track of students' participation
- 4. can be anonymous
- 5. stable platform & data is in your course
- 6. supported by ICTO so students and teachers can get help by phone or at ICTO's Helpdesk

Note, to record scores, use a quiz.

## Questions or comments

Do grades increase or decrease students' motivation?

### Grade motivation

- a) Students may be <u>motivated to achieve</u> high grades and so teachers can reveal the grades in Moodle.
- b) Evidence that grades on assignments may increase students' stress and have a <u>negative impact</u> on one's motivation to learn.

Chamberlin K, Yasué M, Chiang I-CA. The impact of grades on student motivation. *Active Learning in Higher Education*. December 2018.

### By default grades are hidden

Edit course settings. Show gradebook (yes)

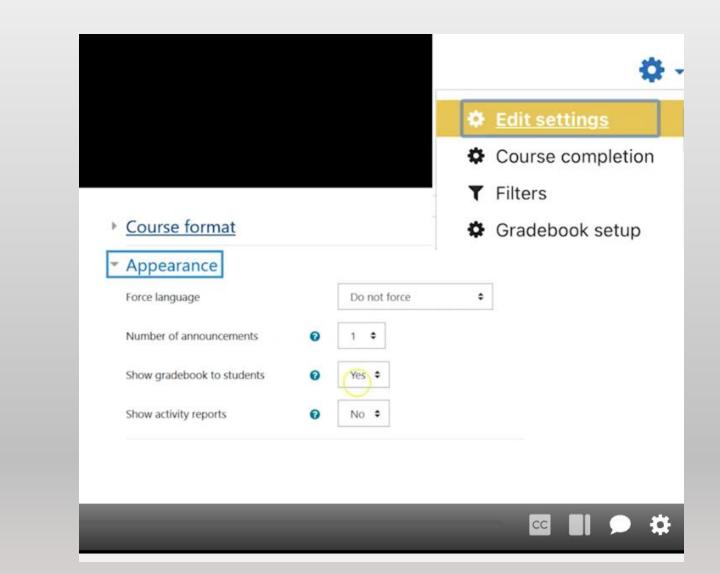

# Add categories based on course assignments, and save changes

| Course Assignments   | Weighting |
|----------------------|-----------|
| Speaking Assignments | 20        |
| Speaking 1           | 10        |
| Speaking 2           | 10        |
| Writing Assignments  | 20        |
| Writing 1            | 5         |
| Writing 2            | 15        |

| нен эсцер эсцеэ очесонеэ сенегэ ипроте схрон                                    | 10<br>10                              |
|---------------------------------------------------------------------------------|---------------------------------------|
| Gradebook setup Course grade settings Preferences: Grader report                |                                       |
|                                                                                 |                                       |
| Name                                                                            | Weights 👔 🛛 Max grade                 |
| 2021_1_EELC1011_001 - University English I (NEW)                                |                                       |
| 1 E Speaking assignments                                                        | 0.0 -                                 |
| $ar{\chi}$ Speaking assignments total<br>Weighted mean of grades.               | 100.00                                |
| $\bar{\mathcal{K}}$ Course total Weighted mean of grades. Include empty grades. | 100.00                                |
| Save changes                                                                    |                                       |
| Move selected items to Choose                                                   | •                                     |
| Add gra                                                                         | ade item Add outcome item Add congory |
| Moodle Docs for this page                                                       |                                       |

#### Video:

https://um.yuja.com/V/Video?v=533753&node=2176432&a=544531029&autoplay=1

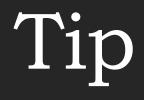

#### MAKE A GRADE CATEGORY FOR UNGRADED ACTIVITIES.

| Gradebook setup<br>View Setup Scales |           |            |
|--------------------------------------|-----------|------------|
| Name                                 | Weights 🕜 |            |
| 2021 Moodle 3.9 • Activity Examples  |           |            |
| 1 🖿 Exams                            | 30.0      |            |
| 🗘 🏹 Online Quiz/Exam Demo            | 50.0      |            |
| Category Ungraded items              | 0.0       | -          |
| 🕽 🔚 Student Forum rating             | 1.0       | Like 👍 (1) |

## Demo

# 3. Peer Assessment tool

https://ctle.um.edu.mo/resource/peer-assessment-tool/

|                 | Group grade out of 100    | 65                   |              |                    |         |                            |                    |
|-----------------|---------------------------|----------------------|--------------|--------------------|---------|----------------------------|--------------------|
| Assessment      | Peer assessment weighting | 50                   |              |                    |         |                            |                    |
| 4 results found | Calculated grades         | Name                 | Contribution | Calculated grade 💡 | Penalty | Final<br>weighted<br>grade | Revised<br>grade 😮 |
|                 |                           | Jayden Brown         | 0.8997       | 58.48              | 0%      | 61.74                      |                    |
| <u> </u>        |                           | Leonie<br>Wagner     | 0.8894       | 57.81              | 0%      | 61.41                      |                    |
| Peer            |                           | Анастасия<br>Козлова | 0.7855       | 51.06              | 0%      | 58.03                      |                    |
| Assessment      |                           | 美咲 小林                | 1.4253       | 92.65              | 10%     | 70.94                      |                    |
| <b>★</b> 0      |                           | Total                |              | 260.00             |         | 252.12                     |                    |

## \*new Peer Assessment tool

https://support.moodle.ul.ie /?epkb\_post\_type\_1=conduc ting-peer-assessment-withpeerwork

| 👺 Participants | Dashboard / My courses / 2022-CTLE-Activity Examples / User          | Dashboard / My courses / 2022-CTLE-Activity Examples / Users / Groups                                           |  |  |  |  |
|----------------|----------------------------------------------------------------------|----------------------------------------------------------------------------------------------------|--|--|--|--|
| Badges         |                                                                      |                                                                                                    |  |  |  |  |
| Competencies   | Groups Groupings Overview                                            |                                                                                                    |  |  |  |  |
| I Grades       | 2022-CTLE-Activity Examples Groups                                   |                                                                                                    |  |  |  |  |
| 🗅 Examples     | Groups                                                               | Members of: Project 1 Team 1 (2)                                                                                |  |  |  |  |
| 🗅 Team Builder | Project 1 Team 1 (2)<br>Project 1 Team 2 (3)<br>Project 1 Team 3 (0) | Student<br>ctletest01, Ctle Test 01 (ctletest01@um.edu.mo, ,<br>ctletest03, Ctle Test 03 (ctletest03@um.edu.mo, |  |  |  |  |

#### Set up groups in Moodle

https://faq.icto.um.edu.mo/how-to-create-a-new-group-in-ummoodle/

## Assessment criteria

EXAMPLE USING DEFAULT 5-POINT SCALE: EXCELLENT (4)-VERY POOR (0)

https://www.umass.edu/it/support/moodle/standardcustom-grading-scales-moodle

https://telsupport.brookes.ac.uk/articles/how-do-icreate-a-custom-scale-in-moodle/

| <ul> <li>Assessment criteria settings</li> </ul> |                                                                                |
|--------------------------------------------------|--------------------------------------------------------------------------------|
| Peer grades visibility                           | Hidden from students                                                           |
| Require justification                            | O Disabled                                                                     |
| Criteria 1 description                           |                                                                                |
|                                                  | How well has this group member worked with the group during practices?         |
|                                                  |                                                                                |
| Criteria 1 scoring type                          | <ul> <li>Excellent/Very poor (5 point)</li> </ul>                              |
| Criteria 2 description                           | I A ▼ B I ✓ = ≡ % % ■ H-P                                                      |
|                                                  | How well has this group member delivered their role(s) during the performance? |
| Criteria 2 scoring type                          | Excellent/Very poor (5 point)                                                  |
| Criteria 3 description                           | I A ▼ B I ✓ = ≡ % % ⊑ н.                                                       |
|                                                  | The overall quality of this group member's contribution is                     |
| Criteria 3 scoring type                          | Excellent/Very poor (5 point)                                                  |

#### Scores from peers (4-0)

How well has this group member worked with the group during practices?

|           | 9     | Alpha | Beta | Jamma | Student D |   |   |   |
|-----------|-------|-------|------|-------|-----------|---|---|---|
| Student   | Alpha | -     | 4    | 4     | 4         | 4 | 4 | 4 |
|           | Beta  | 4     | -    | 4     | 4         | 4 | 4 | 4 |
|           | Jamma | 4     | 4    | -     | 4         | 4 | 4 | 4 |
| Student D |       | 0     | 4    | 0     | -         | 0 | 4 | 4 |
|           |       | 4     | 4    | 4     | 4         | - | 4 | 4 |
|           |       | . 4   | 4    | 4     | 4         | 4 | - | 4 |
|           |       | 4     | 4    | 4     | 4         | 4 | 4 | - |
|           |       |       |      |       |           |   |   |   |

## Guide: How to set up PA

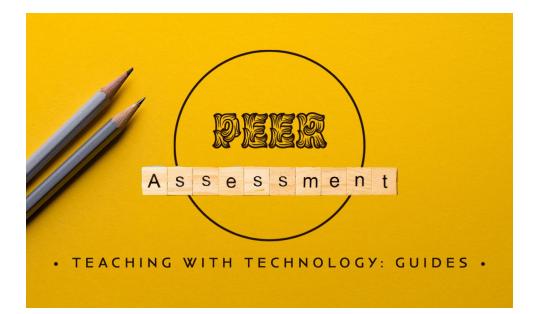

Effective Practice Using WebPA

#### • The WebPA Algorithm and WebPA Score

https://webpaproject.lboro.ac.uk/academicguidance/effective-practice-using-webpa/#assessment

https://ctle.um.edu.mo/resource/peer-assessment-tool/

## Questions or comments

#### Activity completion...

May help students be aware of upcoming assignments

• Students see all activities on a calendar / timeline in Moodle

Automated notifications and can help keep students on track

| Su                                                                                        | un | Mon | Tue | Wed | Thu | Fri | Sat |
|-------------------------------------------------------------------------------------------|----|-----|-----|-----|-----|-----|-----|
|                                                                                           |    |     |     |     |     | 1   | 2   |
| 0                                                                                         | 3  | 4   | 5   | 6   | 7   | 8   | 9   |
| 10                                                                                        | 0  | 11  | 12  | 13  | 14  | 15  | 16  |
| 17                                                                                        | 7  | 18  | 19  | 20  | 21  | 22  | 23  |
| 2                                                                                         | 4  | 25  | 26  | 27  | 28  | 29  | 30  |
| 3                                                                                         | 1  |     |     |     |     |     |     |
|                                                                                           |    |     |     |     |     |     |     |
| Upcoming events<br>Course evaluation feedback should be<br>completed<br>Tomorrow, 5:05 PM |    |     |     |     |     |     |     |

## Setting up activity completion

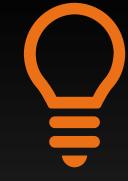

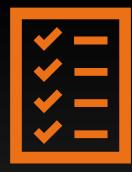

Tip:

Track only the most important activities, e.g., assignments

#### Review settings for main activities

## Activity completion:

\*\*Set conditions for each activity:

...viewed

#### ...is submitted.

\*\*\*Setting a date will create a notification for student one day before

#### Default for new activities is "Do not indicate..."

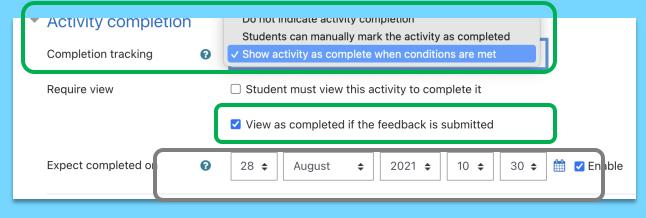

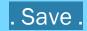

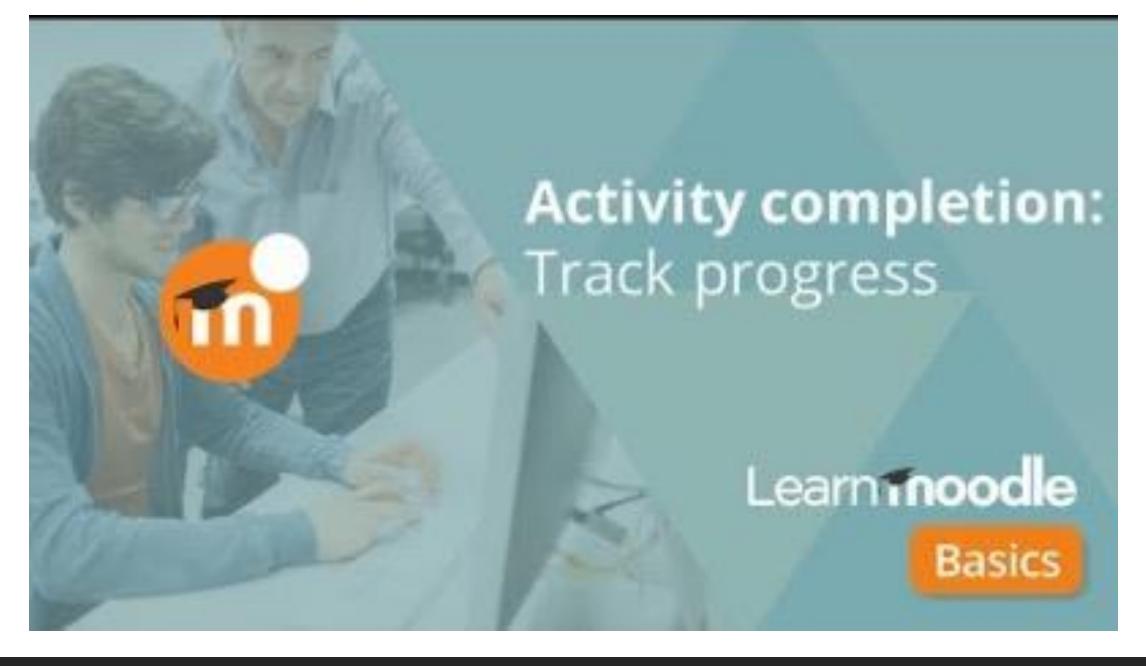

https://youtu.be/ySPPj7uU5P8?t=89

## Activity completion...

works better with a "completion progress" block

 Student's view → a visual reminder of what they have completed and what needs to be completed (in blue or red)

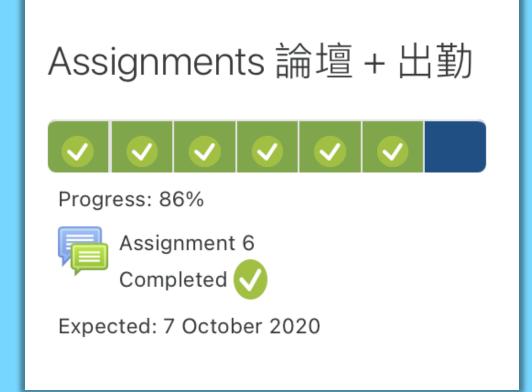

#### Teacher's view

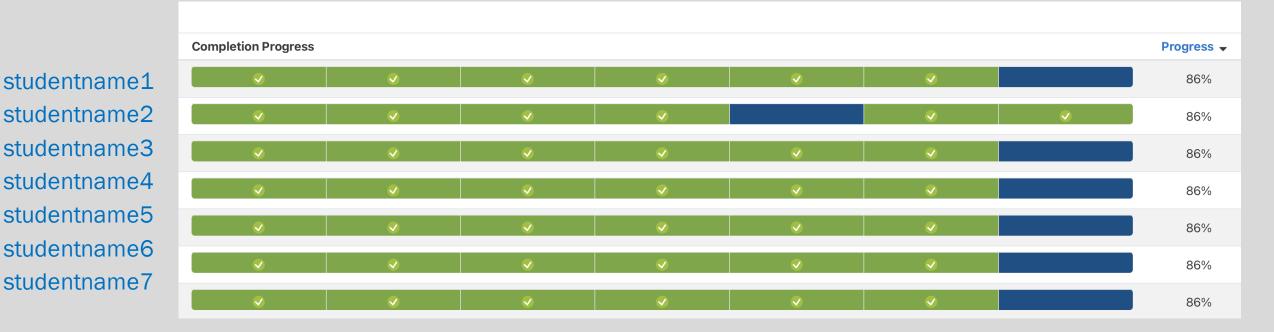

- 1. Teacher's view: provides a visual list of all students and their completion status.
- 2. Click on a student's name to send a message of encouragement in Moodle messages.

## Set up a course progress block

 Turn editing on
 Add a block: Completion Progress
 Show more...
 Select activities:

#### Configuring a Completion Progress: Activities block

| <ul> <li>Block settings</li> </ul> |                                                                                                    |
|------------------------------------|----------------------------------------------------------------------------------------------------|
| Order bar by                       | ✔ Time using "Expect completed on" date ◆                                                                         |
|                                    | Not all activities with completion have an "Expect completed on" date set.                                        |
| How to present long bars           | O Squeeze ♀                                                                                                    |
| Use icons in bar 🥑 😣               | <ul> <li>No ≑</li> </ul>                                                                                          |
| Show percentage to students        | <ul> <li>No \$</li> </ul>                                                                                         |
| Show less<br>Alternate title       | Completion Progress: Activ                                                                                        |
| Activities included                | <ul> <li>Selected activities \$</li> </ul>                                                                        |
| Select activities                  | <ul> <li>1.1 Syllabus question</li> <li>1.2 Survey on Course Syllabus</li> <li>2.1 Quiz (Question Set)</li> </ul> |

## Questions or comments

#### Thank you

# Resources & support

#### Related guides and slides

https://ctle.um.edu.mo/event/ctle-teaching-withtechnology-training/

#### ICTO Help Desk

...provides technical support and services to all staff and students of the University on the computing facilities, applications and network services provided by ICTO.

🕘 9 am – 5:45 pm

💼 E5-2085

8822 8600

icto.helpdesk@um.edu.mo